# HBCI - die neue Generation: Einrichtung in SFirm (bestehende Installation)

### Kartenlesereinstellung

Hinweis: Verwenden Sie den aktuellsten Kartenlesertreiber sowie die aktuellste Firmwareversion für Ihren Kartenleser.

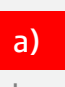

In SFirm muss der Kartenleser mit dem Typ "pcsc" ausgewählt werden.

#### Bestehende Kartenlesereinstellung Richtige Kartenlesereinstellung

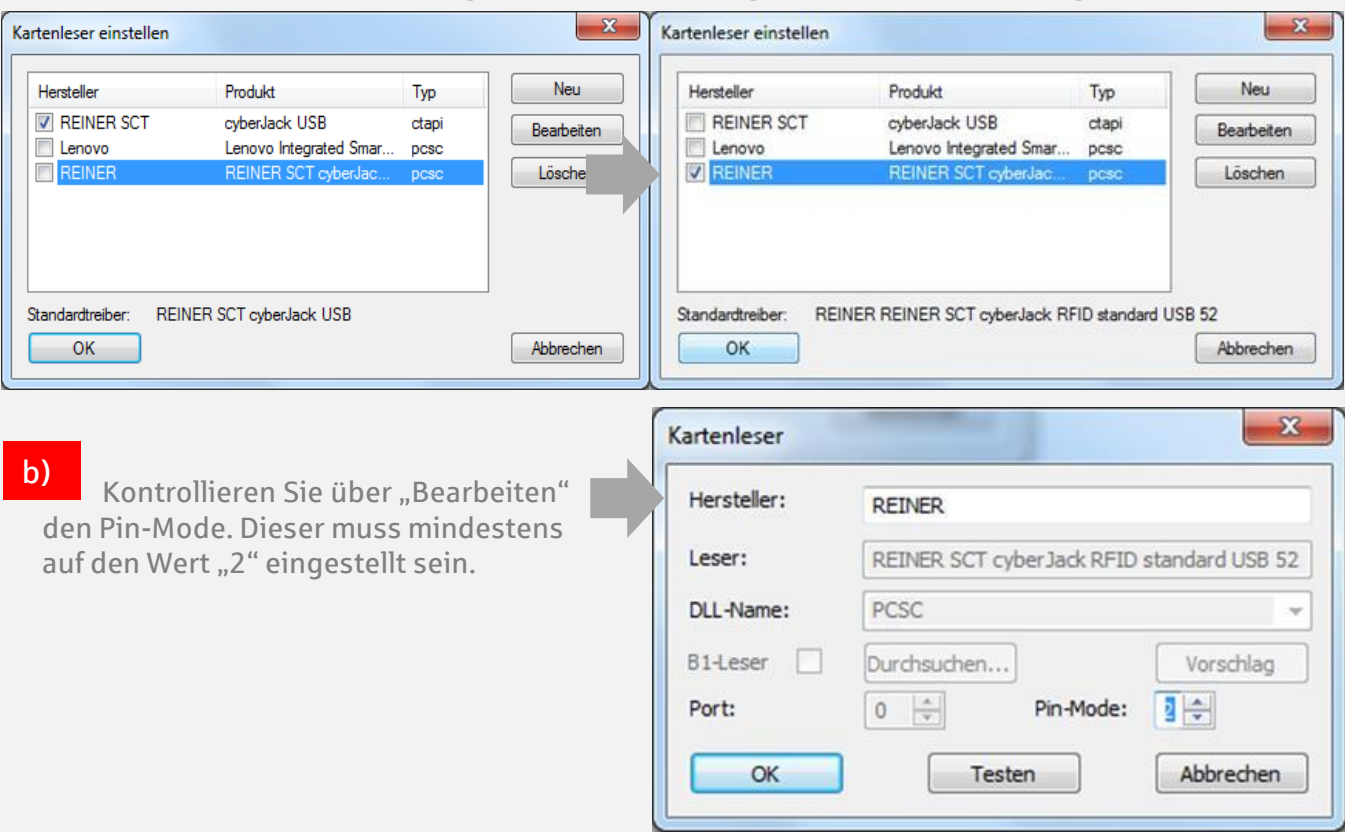

## Einrichtung

Die Einrichtung in SFirm setzt voraus, dass Sie Ihre Karte bereits für HBCI die neue Generation freigeschaltet haben.

Hinweis: Verwenden Sie für den Einsatz von HBCI – die neue Generation den aktuellsten Patchlevel zu Version 3.1.

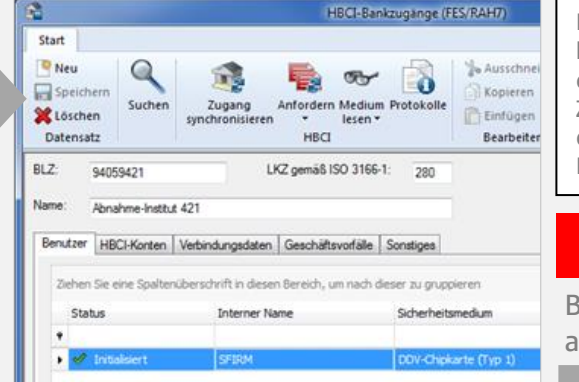

Hinweis: Wenn Sie auf Ihre bestehende HBCI-Karte mit Hilfe des HBCI-Service-Client ein Zertifikat aufgebracht haben, kann die Karte nicht mehr für das alte HBCI-Verfahren verwendet werden.

 Rufen Sie in den Stamm daten den HBCI-Bankzugang Ihrer Sparkasse auf. 1

Auf der Chipkarte befindet sich i.d.R. ein Datensatz, der durch den HBCI-Service-Client aufgebracht wurde. 3

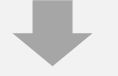

 Lesen Sie über "Medium lesen" ► "Chipkarte" die Karte aus. Geben Sie hierzu im Kartenleser Ihre HBCI-PIN ein.

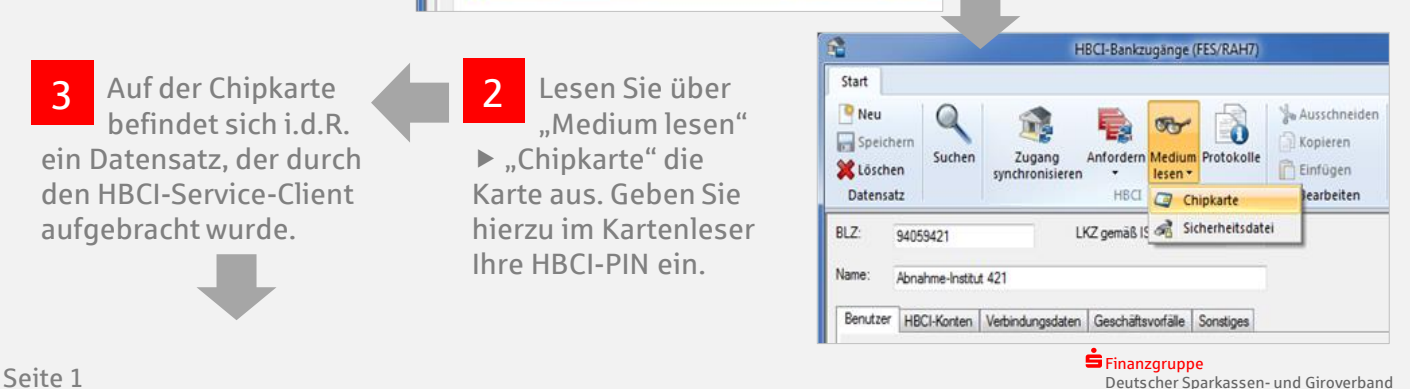

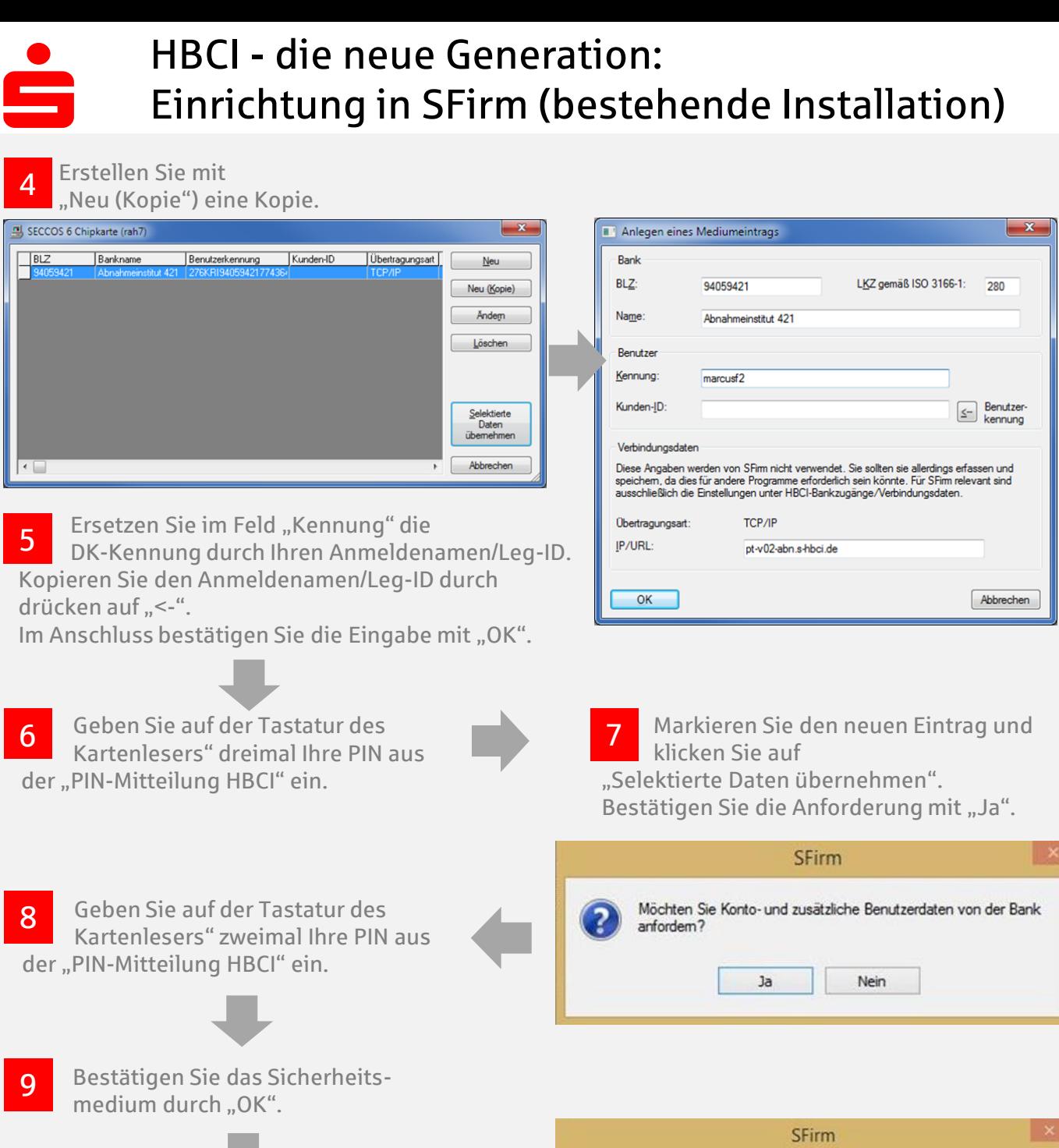

Bestätigen Sie die Abfrage mit "JA", um die Auftragsbestätigung mit dem Secoder nutzen zu können. 10

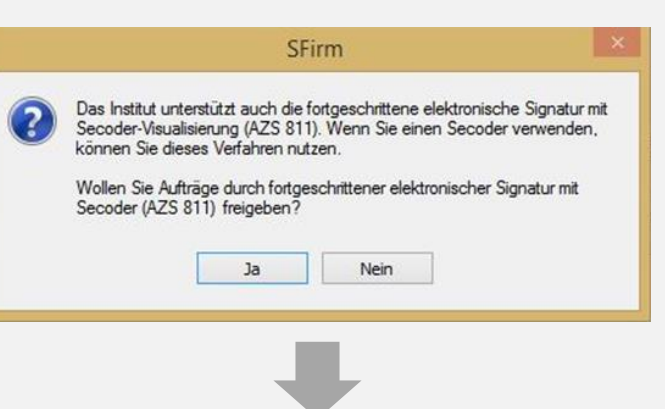

# HBCI - die neue Generation: Einrichtung in SFirm (bestehende Installation)

11 Bestätigen Sie die Abfrage mit "Schließen"

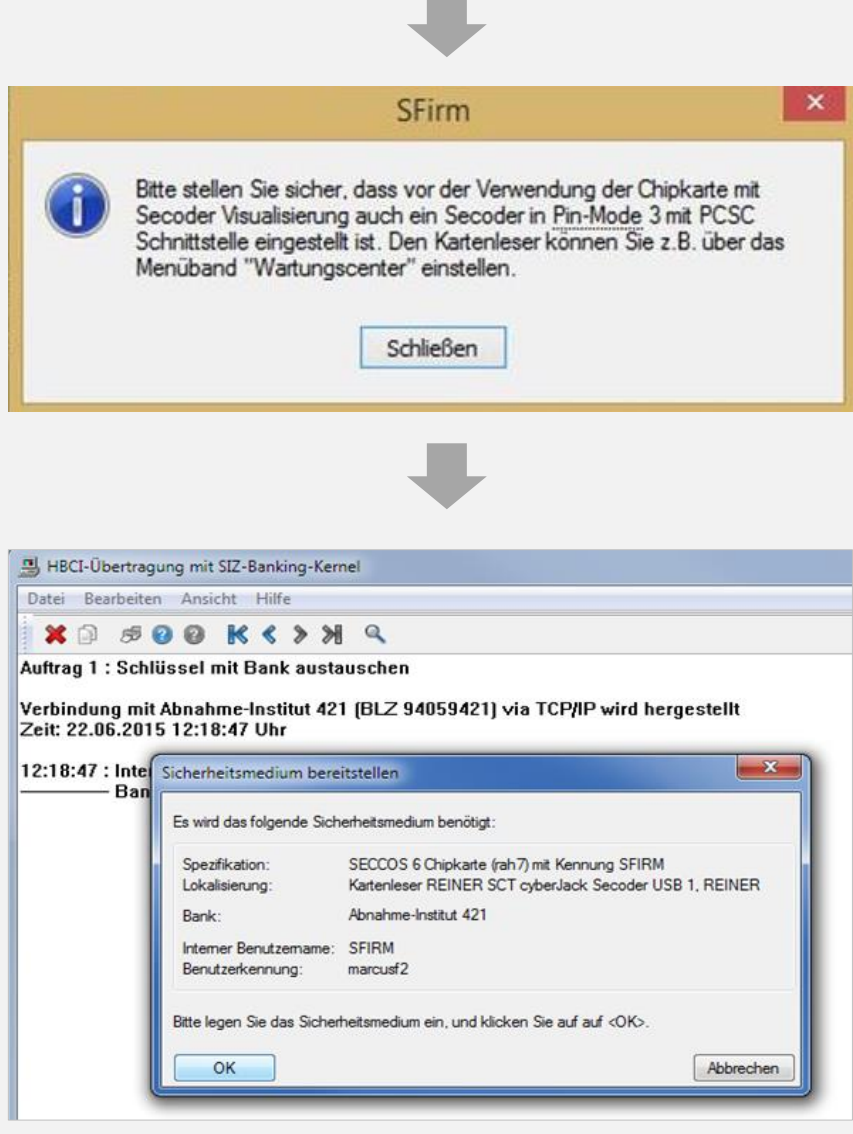

 Nach der PIN-Eingabe und dem Abholen des Bankschlüssels können Sie wählen, ob Sie zukünftig Auftragsdaten im Kartenleser bestätigen möchten (AZS 811 / Secoder-Visualisierung). 12

Hinweis: Das AZS 811 Verfahren (Secoder-Visualisierung) ist ein Sicherheitsvorteil, da Sie im Kartenleser nochmal wichtige Transaktionsdaten angezeigt bekommen.